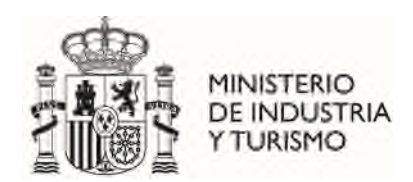

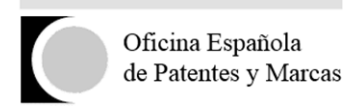

# **SOLICITUD ELECTRÓNICA DE SUBVENCIONES.**

Este servicio permite solicitar telemáticamente subvenciones dirigidas a cubrir una parte de los costes de una solicitud de patente en el extranjero y en ciertos casos, a nivel estatal. El solicitante, a través de este servicio, podrá cumplimentar en línea la solicitud y anexar la documentación requerida.

Sólo podrán presentar la solicitud aquellos usuarios identificados con un certificado electrónico aceptado por la Administración Pública, salvo las personas físicas sin representante que deseen presentar el formulario con firma manuscrita y escaneado. Podrán realizar dicho trámite a través de la página de inicio de la aplicación bajo el enlace "Soy persona física que actúa sin representante. He completado la solicitud con firma manuscrita y deseo adjuntar la solicitud firmada."

La solicitud presentada telemáticamente será firmada electrónicamente por el solicitante, o por el representante en el caso de que lo tuviera, siempre que antes se haya presentado el documento *Declaraciones Responsables, autorización al representante y datos bancarios.* 

El acceso a la aplicación podrá realizarse por cualquier persona y podrá retomarse en cualquier momento siempre que se guarde el número de modelo y el NIF introducido en el formulario.

### **1. Requisitos del sistema.**

Lector de PDF:

[Adobe Acrobat Reader. XI o superior.](http://get.adobe.com/es/reader/)

Entorno de ejecución de Java:

Debe disponer de la Última Versión de Java JRE 8 disponible de 32bits

Navegadores Web permitidos:

- **Mozilla Firefox**
- Google Chrome
- Microsoft Edge

Para las Personas jurídicas y para los representantes que tramiten solicitudes de subvención, se requiere DNI electrónico, Certificado emitido por la FNMT u otro certificado que cumpla con la recomendación UIT X.509.V3 (ISO/IEC 9594-8 de 1997 o posterior) emitidos por un Prestador de Servicios de Certificación que permita la firma electrónica avanzada y que sea reconocido por la Administración Pública [\(haga clic aquí para consultar los prestadores con certificados reconocidos por](https://sede.minetur.gob.es/Prestadores/Paginas/Inicio.aspx)  [la plataforma @firma\)](https://sede.minetur.gob.es/Prestadores/Paginas/Inicio.aspx).

- Nota: NO está soportada la firma a través del navegador Safari.
- Es necesario el uso de AutoFirma, esta se puede descargar desde el enlace [https://firmaelectronica.gob.es/Home/Descargas.html.](https://firmaelectronica.gob.es/Home/Descargas.html) La aplicación El applet de firma utiliza recursos de las unidades de sistema para instalar sus librerías, por lo que es necesario disponer de permisos de administrador en su PC. Se adjunta el manual de instalación de la aplicación.

## **2. Obtener un certificado digital.**

Para acceder a los servicios facilitados por el Registro Telemático de la Oficina Española de Patentes y Marcas, O.A. los interesados deberán estar en posesión de un certificado que cumpla con la recomendación UIT X.509.V3 (ISO/IEC 9594-8 de 1997 o posterior) emitidos por un Prestador de Servicios de Certificación que permita la firma electrónica avanzada y que sea reconocido por la Administración Pública.

A estos efectos son válidos los certificados de usuario ya expedidos por:

- DGP (Dirección General de la Policía)
- FNMT-CERES (Fábrica Nacional de Moneda y Timbre)
- CATCert (Agència Catalana de Certificació)
- ACCV (Autoritat de Certificació de la Comunitat Valenciana)
- IZENPE
- AC Camerfirma
- ANF AC (Asociación Nacional de Fabricantes Autoridad de Certificación)
- ANCERT (Agencia Notarial de Certificación)
- Firma Profesional
- ACA (Autoridad de Certificación de la Abogacía)
- Banesto
- SCR (Servicio de Certificación de los Registradores)

Para solicitar un certificado On Line puede acceder:

- Solicitud on-line certificado para particulares. [\(pulse aquí\)](https://www.sede.fnmt.gob.es/certificados/persona-fisica/obtener-certificado-software)
- Solicitud on-line certificado para empresas. [\(pulse aquí\)](https://www.sede.fnmt.gob.es/certificados/certificado-de-representante/persona-juridica)

## **3. Instalación de un certificado digital.**

Si ya ha obtenido su certificado es necesario que lo tenga instalado en su navegador. A continuación, se explica la instalación de un certificado digital en Internet Explorer.

### **Instalar un certificado en Microsoft Edge.**

Abrimos Microsoft Edge, abrimos el menú de Configuración:

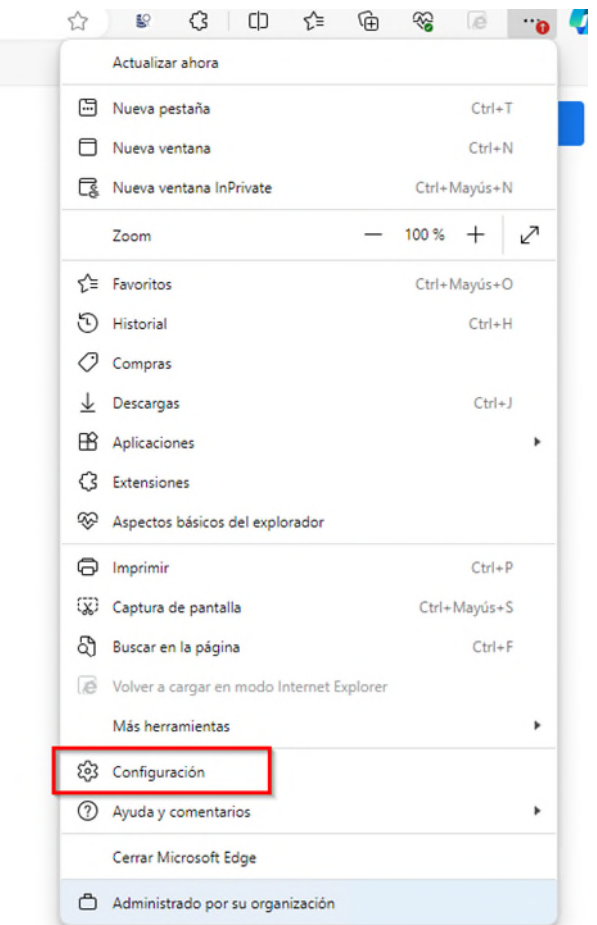

Nos aparecerá una nueva ventana con varias opciones, como la que se muestra en la imagen. Seleccionaremos la opción del menú *Privacidad, búsqueda y servicios.*

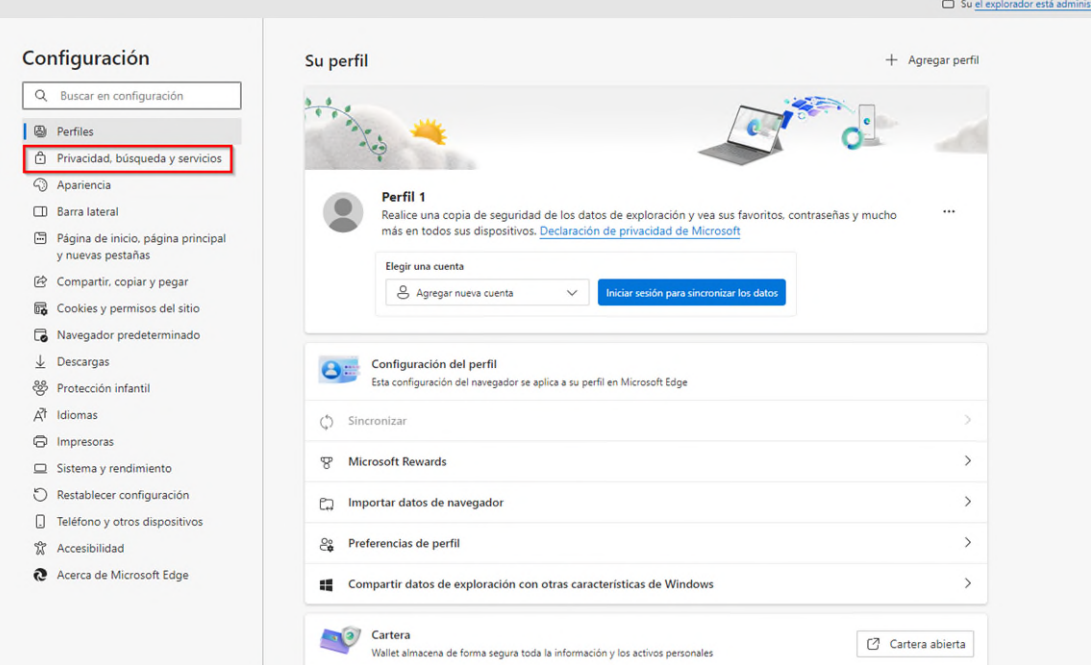

En esta pantalla hacemos scroll hasta la sección de "Seguridad", aquí pulsaremos sobre la opción "Administrar Certificados" para acceder a nuestro contenedor de certificados y poder importar nuestro Certificado.

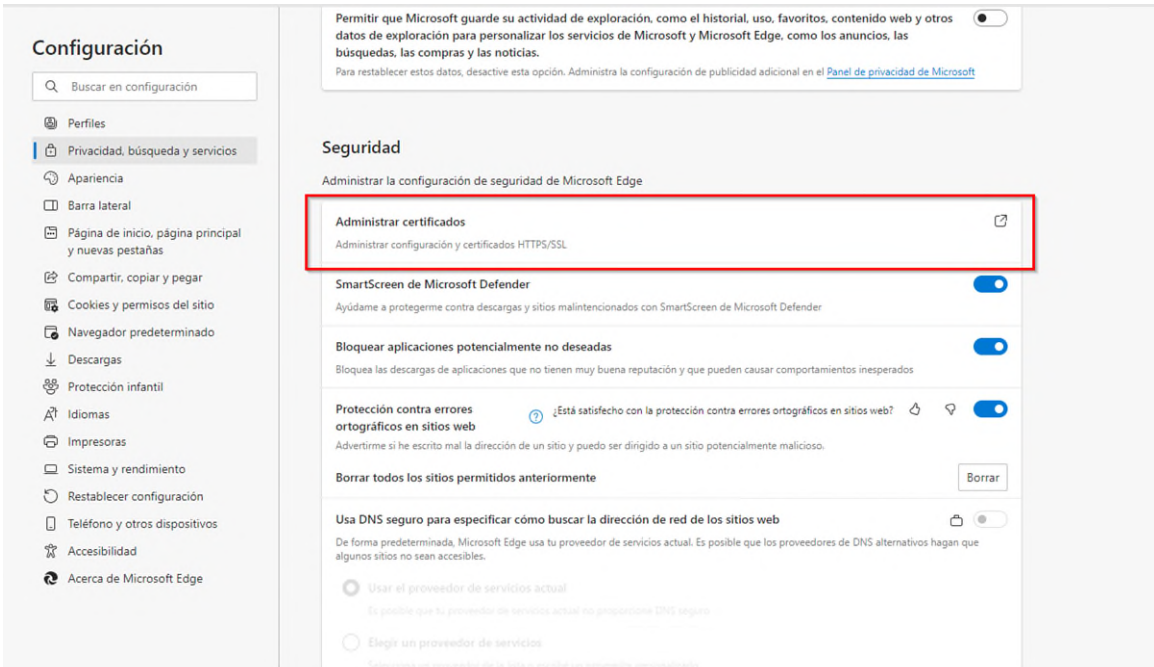

En la ventana que nos aparece tendremos que importar nuestro certificado, para ello pulsamos sobre el botón "Importar".

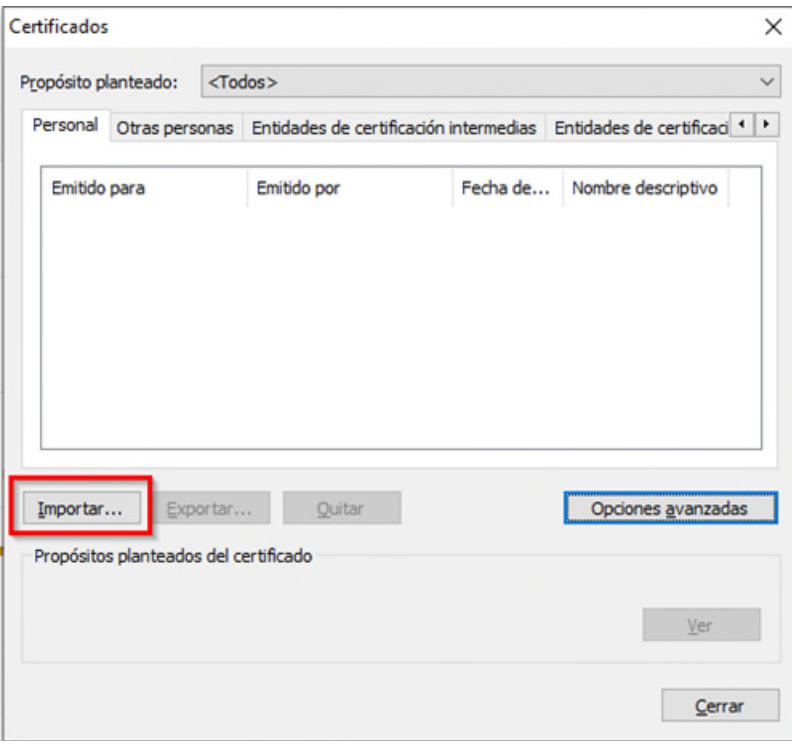

Nos aparecerá el asistente para importación de certificados. En la pantalla que se abre pulsamos sobre el botón "Siguiente >" y nos aparecerá la siguiente ventana:

 $\mathbb{R}^2$ 

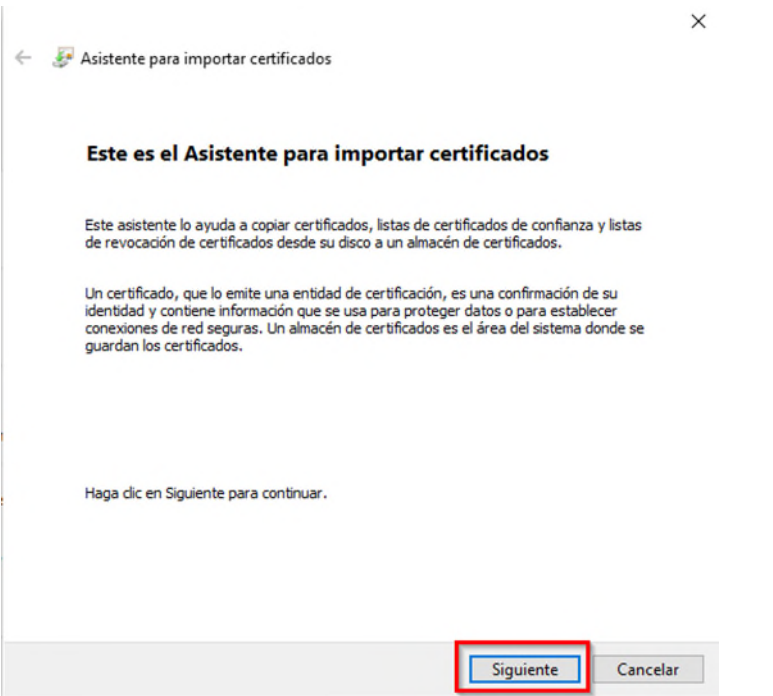

Aquí tendremos que seleccionar nuestro certificado, que bien lo tendremos en un disco o lo habremos descargado de nuestra entidad certificadora. Pulsamos sobre el botón "Examinar..." para poder seleccionar el fichero de nuestro certificado. El tipo de certificado que estamos importando será del tipo "Intercambio de información personal (\*.pfx;\*.p12)" , buscamos nuestro certificado y lo seleccionamos:

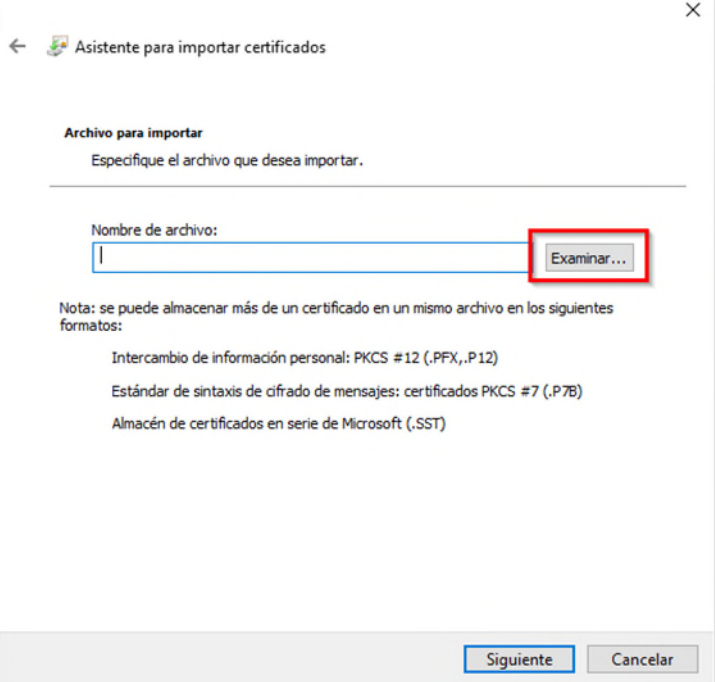

Si el certificado es válido, el asistente pasará al siguiente paso donde se nos pide una contraseña para protegerlo. También es recomendable marcar la primera opción "Habilitar protección segura de claves privadas." para que el sistema nos avise cada vez que nuestro certificado se utilice.

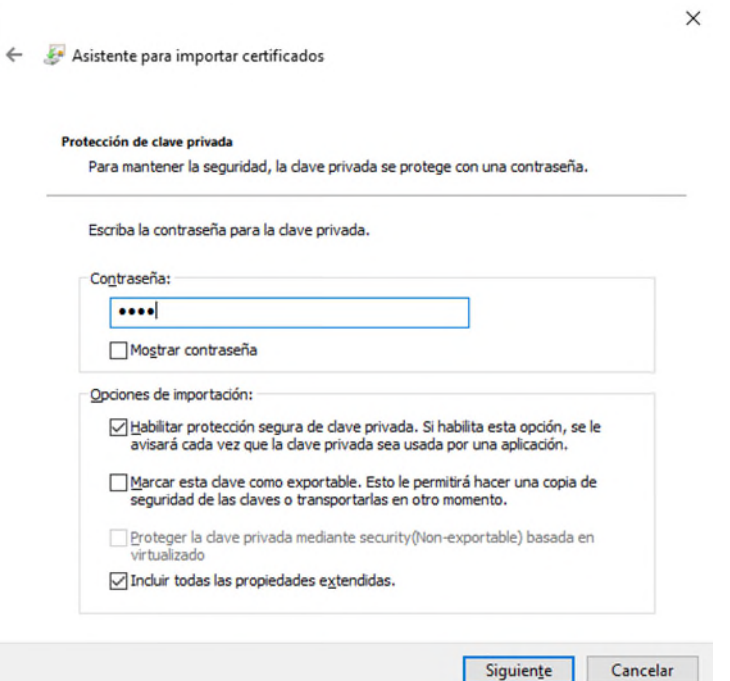

Pulsamos en "Siguiente >" y el asistente nos preguntará en qué almacén de nuestro contenedor queremos dejar el certificado. Este se ha de dejar en el almacén de certificados "Personal", que será la opción por defecto:

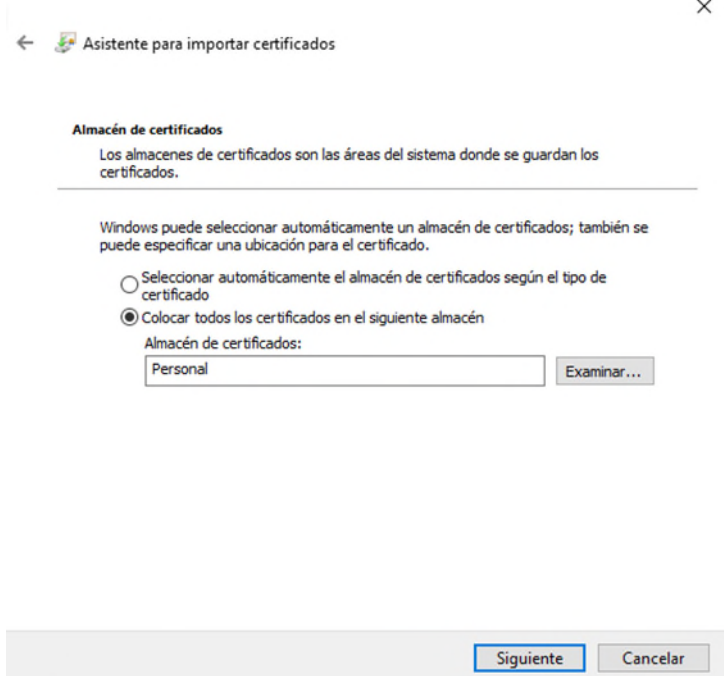

Hacemos click sobre el botón "Siguiente >" y pulsamos sobre el botón Finalizar, momento en cual nos advertirá que se está creando un elemento protegido y nos pedirá autorización:

 $\times$ 

Asistente para importar certificados

# Finalización del Asistente para importar certificados

Se importará el certificado después de hacer dic en Finalizar.

Especificó la siguiente configuración:

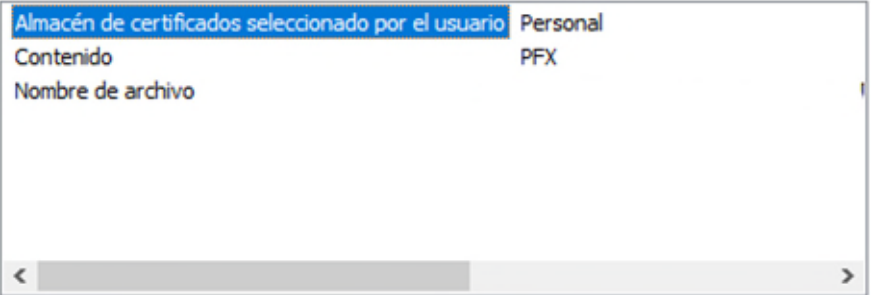

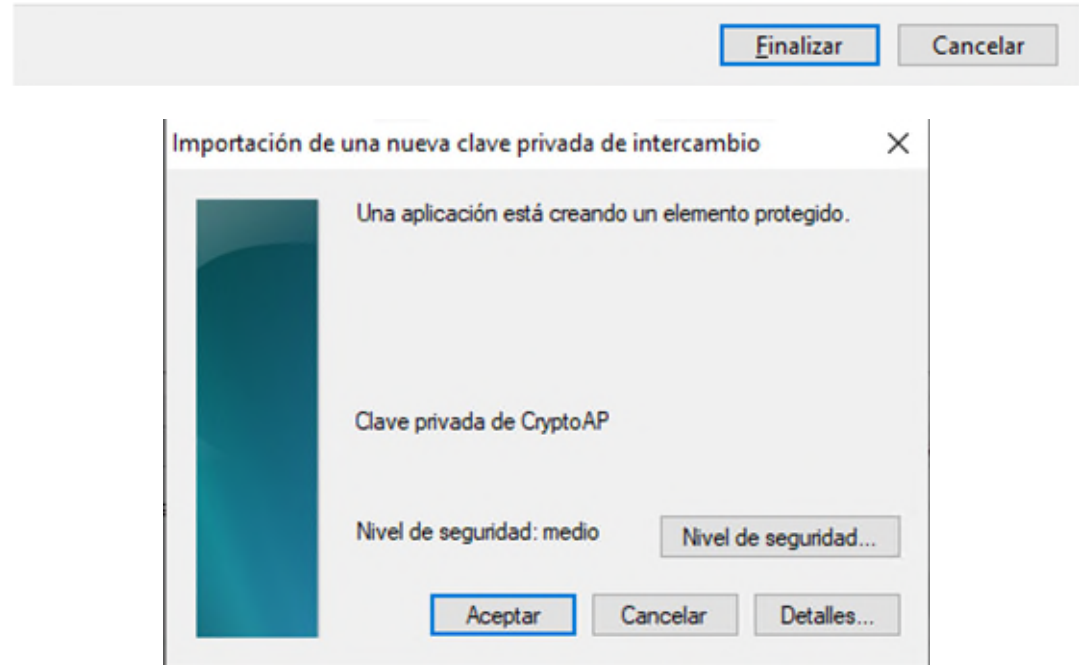

Aceptamos la operación para que se guarde el certificado, el asistente terminará indicándonos que el certificado se importó correctamente.

Ya tendremos importado nuestro certificado y podremos seleccionarlo cuando nos lo solicite la aplicación de subvenciones.

### **4. Instalación del driver para usar DNI electrónico en lugar de certificado digital.**

Existe la posibilidad de firmar la solicitud mediante DNI electrónico como alternativa a realizar el proceso de firma mediante certificado digital si se dispone del dispositivo lector de DNI electrónico **(que cumpla el estándar ISO 7816**).

Para ello es necesario instalar los drivers correspondientes, que pueden ser descargados [aquí](https://www.dnielectronico.es/PortalDNIe/PRF1_Cons02.action?pag=REF_1101&id_menu=68) . En dicho enlace se debe de seleccionar la descarga correspondiente al sistema operativo que se está utilizando.

En el caso de sistemas operativos Windows, se debe descargar el módulo criptográfico para DNI electrónico:

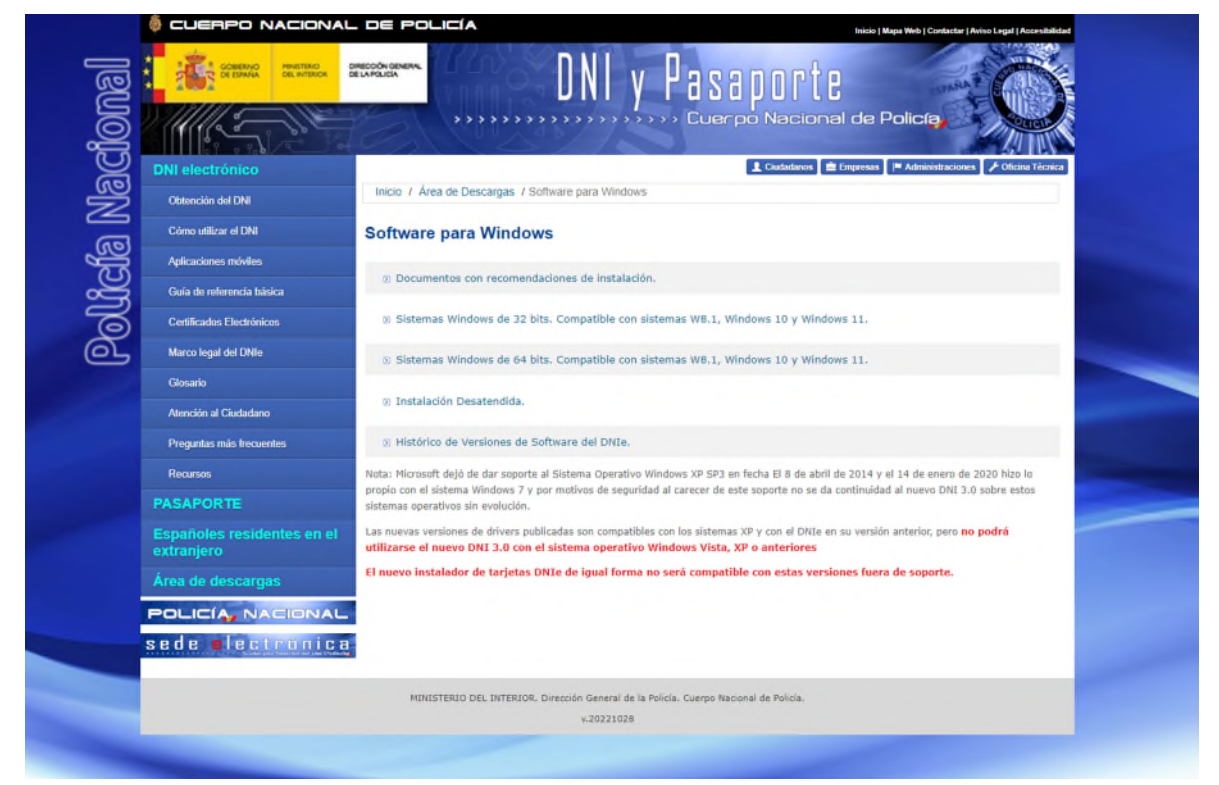

Al instalar este módulo, introduciendo el dni en el lector, automáticamente se instalará el driver en el sistema, teniendo en cuenta que este proceso puede llevar varios minutos.

#### **Firma mediante DNI electrónico.**

Para poder firmar la solicitud mediante DNI electrónico se deberá introducir el dni en el lector antes de que se muestre la pantalla correspondiente a la firma de la solicitud y esperar unos segundos para que el navegador lo reconozca.

En el momento de firmar, deberá aparecer una ventana para seleccionar el certificado o la entrada de DNI electrónico con el que se desea realizar la firma. Si no aparece la entrada con los datos del DNI electrónico, puede deberse a que no está bien instalado el driver o bien el navegador no ha reconocido el DNI.

En el caso de Mozilla Firefox o navegadores de sistemas Linux o MacOS se debe instalar un módulo criptográfico denominado PKCS#11

### **5. Acceso a la aplicación.**

Para acceder a la página no es necesario un certificado digital. Usted podrá rellenar la solicitud y podrá continuar en cualquier momento con solo guardar el número de modelo y el NIF del solicitante.

Si necesitara certificado digital para presentar la solicitud, ya que debe ir firmada. A no ser que su caso sea el de una persona física sin representante. Además, si tiene representante, deberá firmar digitalmente el documento "Declaraciones responsables, autorización al representante y datos bancarios" que se podrá descargarse de la pestaña Documentación Anexa, salvo que sea una persona física, en cuyo caso puede firmar dicho documento de forma manuscrita. Dichos documentos los adjuntará el representante a la solicitud.

### **6. Proceso de firma de la solicitud.**

Una vez se cumplimenten todos los datos relativos a la solicitud de manera correcta, puede proceder a firmar la solicitud. Para ello debe hacer clic sobre el enlace **Presentar** situado en la esquina superior derecha:

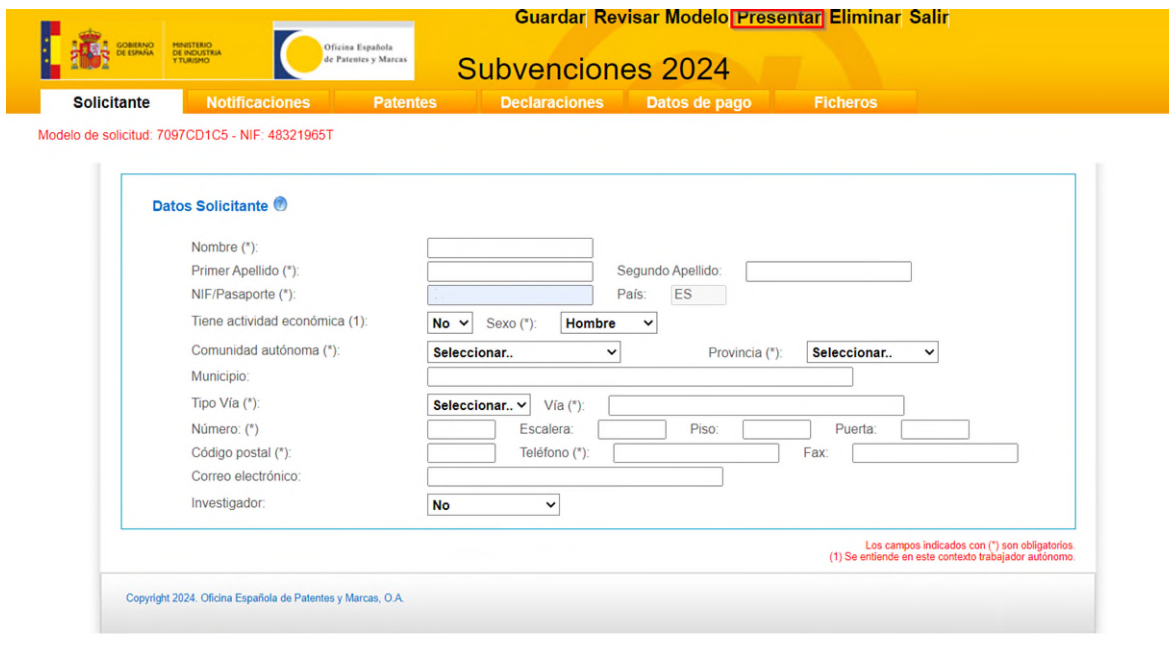

Ahora debe seleccionar la forma de envío de la solicitud:

- En términos generales, solo se ofrece la opción de firmar la solicitud de manera digital a través de la aplicación Autofirma.
- Solo en el caso de ser una persona física sin representante podrá **Enviar la solicitud sin firmar**, esto generará un formulario de solicitud en pdf con los datos introducidos, que deberá firmar y escanear para presentarlo a través de la aplicación.

La primera posibilidad es la de enviar la solicitud firmándola electrónicamente con la aplicación AutoFirma:

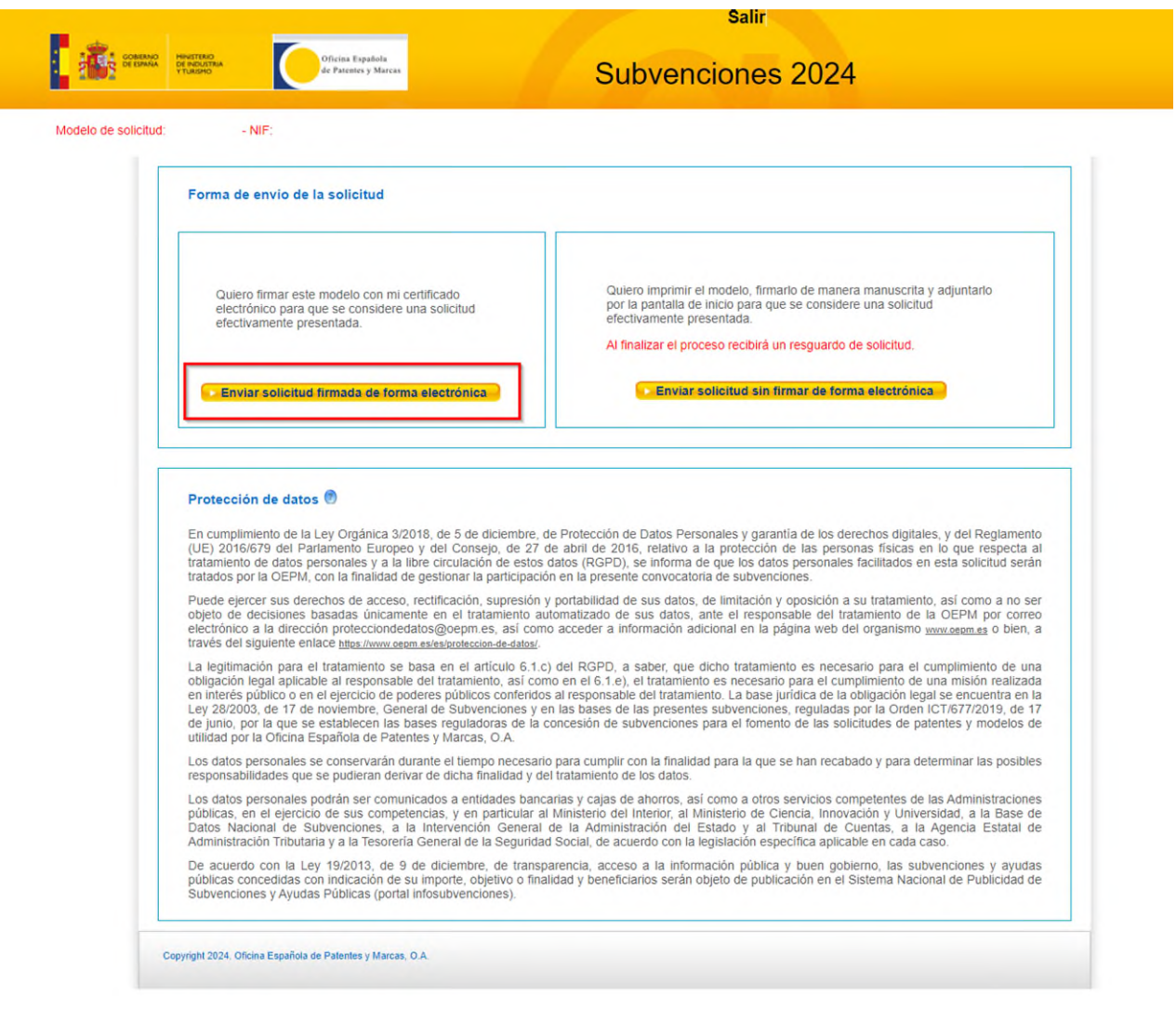

Se procede a la siguiente pantalla de "Firmar Solicitud"

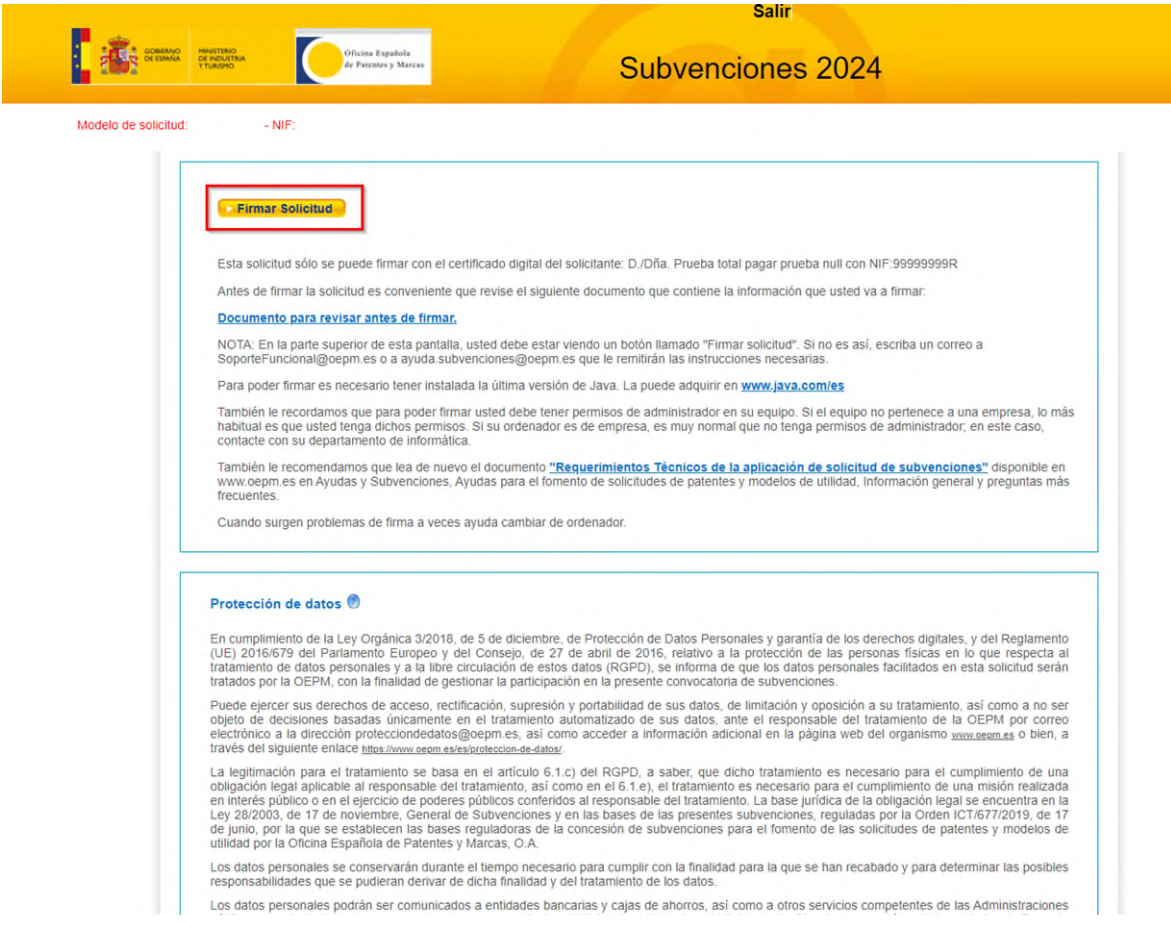

Tras pulsar el botón "Firmar solicitud" aparecen las siguientes ventanas en las que se pide permiso para ejecutar AutoFirma:

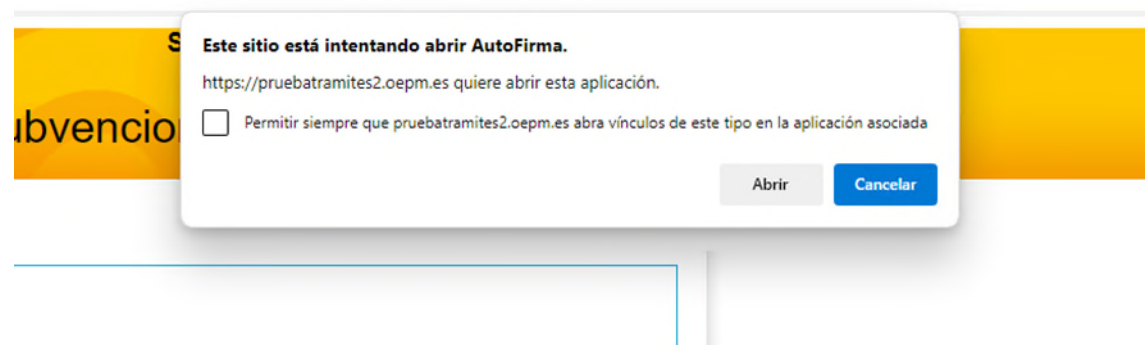

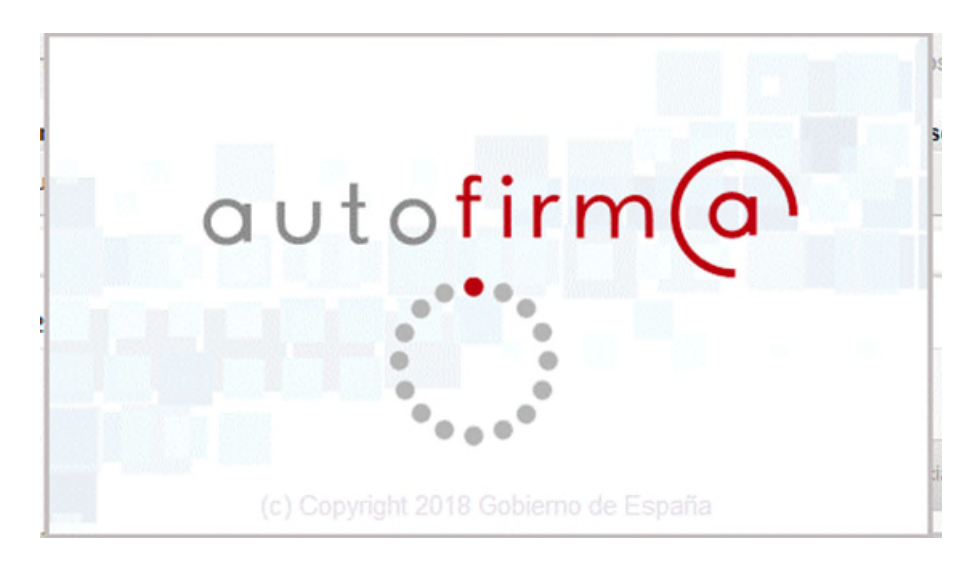

Justo después de esta ventana con el logo de AutoFirma aparecerá una ventana en la que se nos solicitará seleccionar el certificado que usaremos para firmar, tan solo se debe seleccionar el certificado y pulsar en "OK".

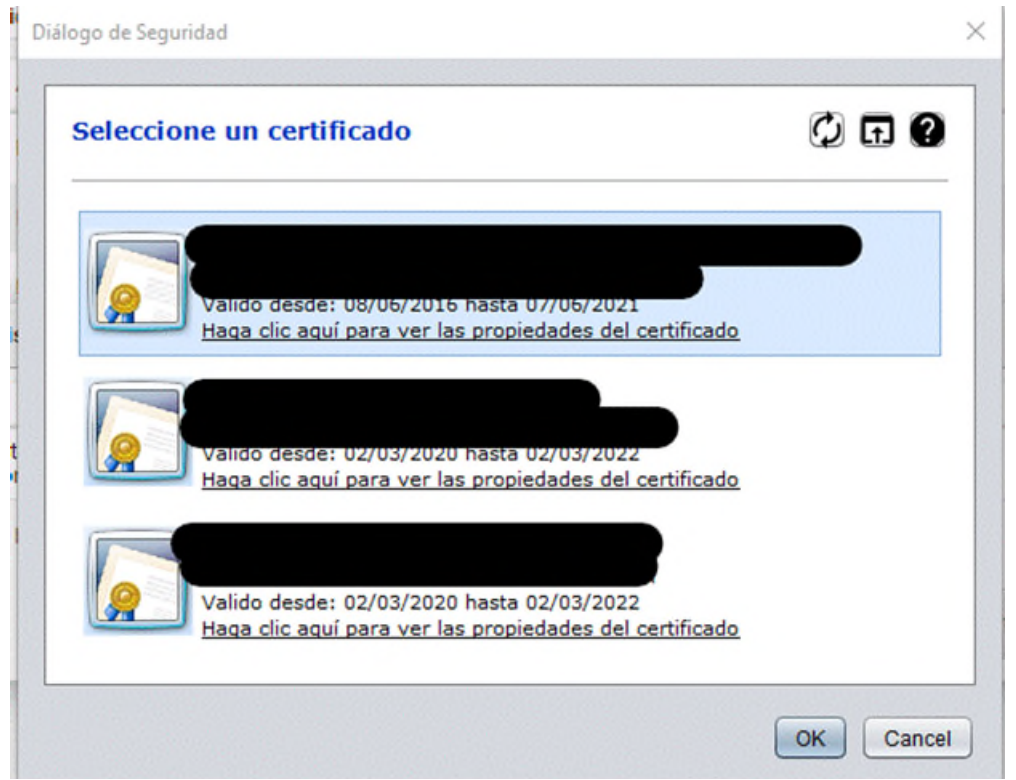

Una vez seleccionado el certificado, se pulsa el botón "OK". La solicitud se firma digitalmente con dicho certificado y a continuación se muestra una ventana de confirmación. Pulsando el enlace "descargar" de dicha página de confirmación se puede descargar un resguardo en formato PDF de la solicitud presentada. En la cabecera aparecen los datos del modelo, fecha y hora de presentación de la solicitud y el número de registro:

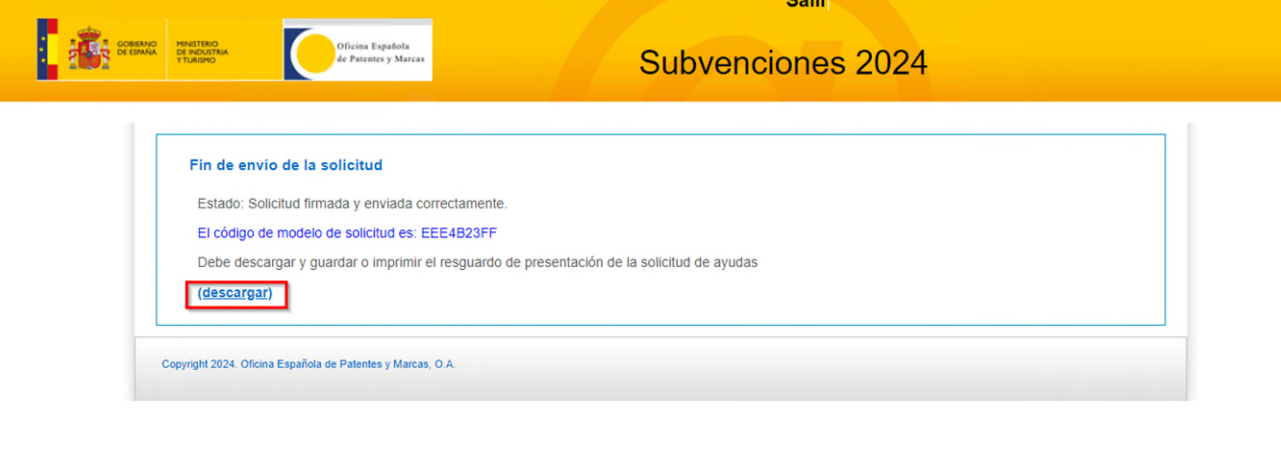

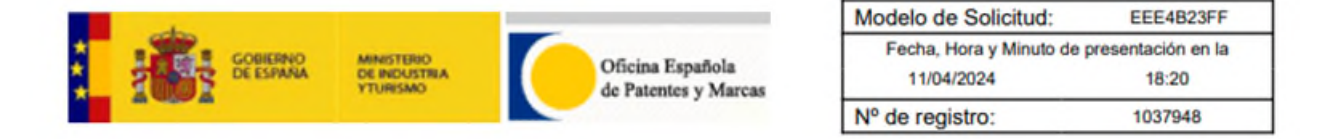

#### Resguardo de solicitud de subvenciones de la OEPM para el fomento de las solicitudes de patentes y modelos de utilidad españoles y en el exterior.

El solicitante indicado a continuación, y firmante de la solicitud, presentó una solicitud de subvenciones con fecha 11-04-2024 y con código de modelo EEE4B23FF correspondiente a las subvenciones para el fomento de las solicitudes de patentes y modelos de

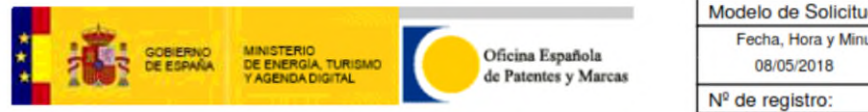

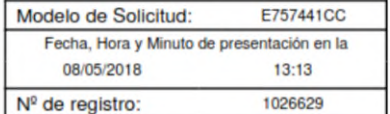

#### Resguardo de solicitud de ayudas de la OEPM para el fomento de las solicitudes de patentes y modelos de utilidad españoles y en el exterior.

El solicitante indicado a continuación, y firmante de la solicitud, presentó una solicitud de ayudas con fecha 08-05-2018 y con código de modelo E757441CC correspondiente a las ayudas para el fomento de las solicitudes de patentes y modelos de utilidad<br>españoles y en el exterior, tal y como se establece en la Resolución de Convocatoria de 11 de mar firmados.

**En el caso de persona física sin representante que prefiera enviar la solicitud sin firmar, deberá** pulsar el botón "Enviar solicitud sin firmar de forma electrónica". Esto le redirigirá a un formulario desde el cual podrá descargar la solicitud en pdf.

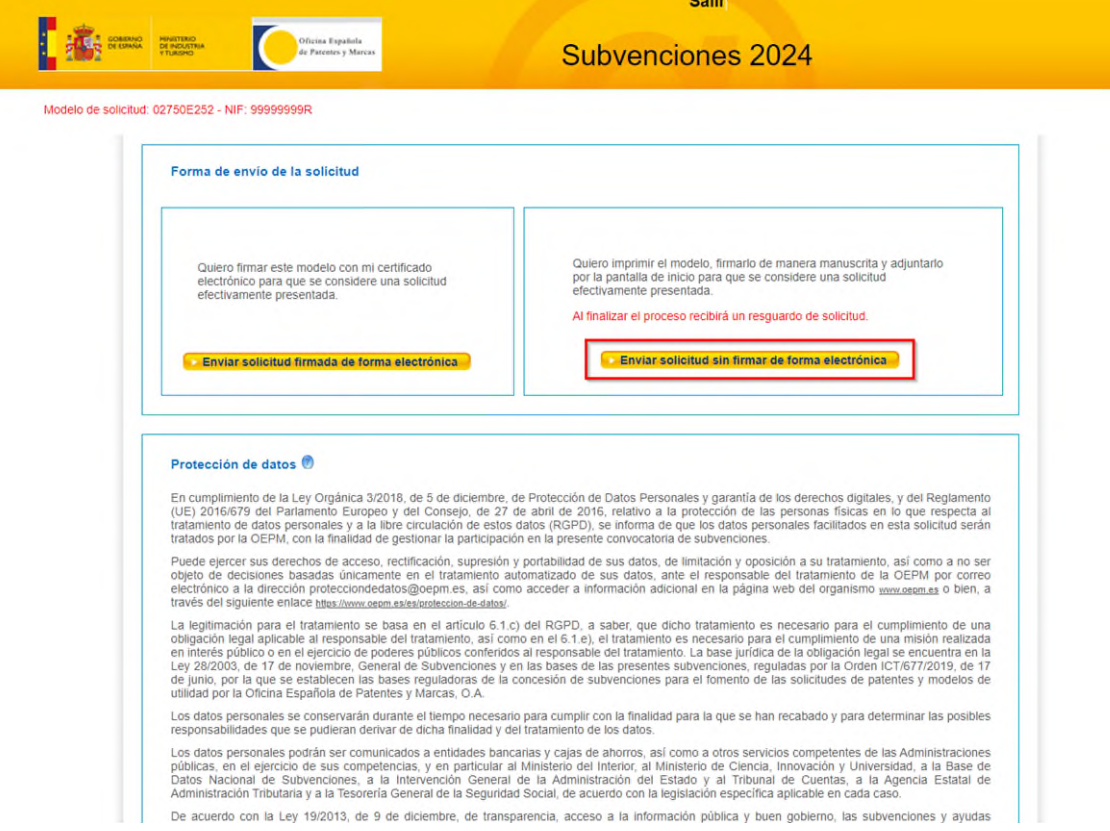

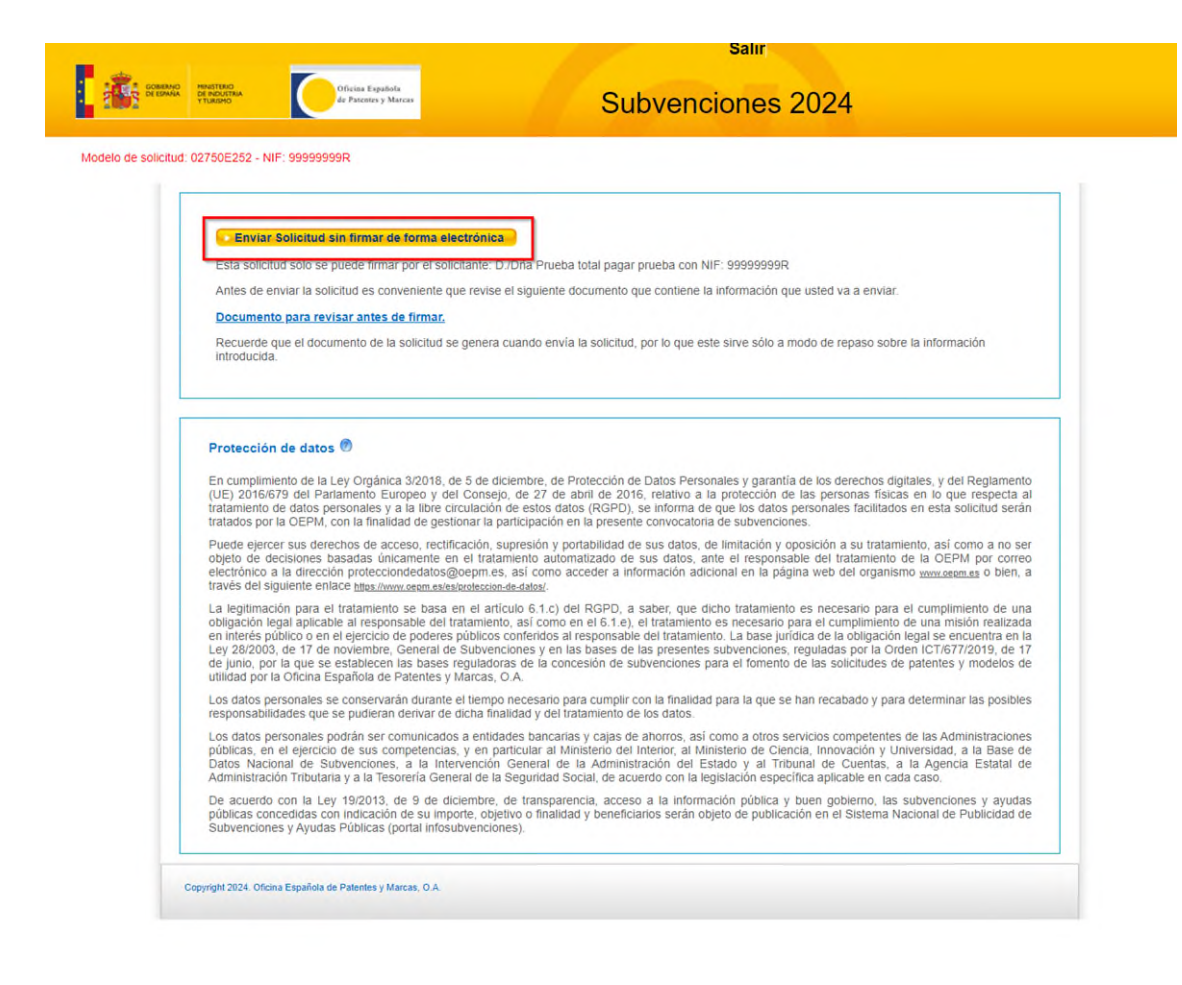

Seleccionada la opción de envío sin firma se procede al envío de la solicitud. Una vez finalizado el envío, se le mostrará un formulario informándole que el modelo de solicitud telemático ha sido enviado (Solicitud no presentada), e instándole a descargar el modelo de solicitud para su firma manuscrita y entrega a través de la aplicación web habilitada al efecto.

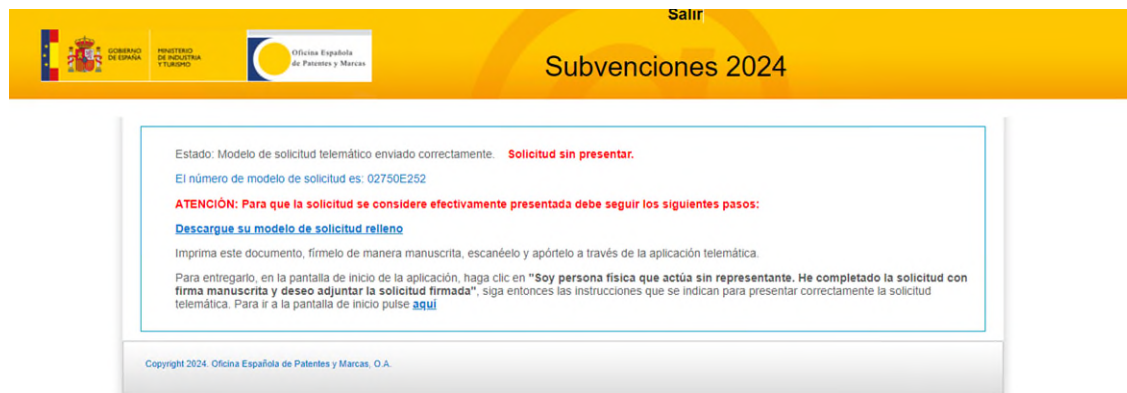